## **brother**

<u> Harry Harry Harry Harry</u>

D00ZC7001

### <u>DX</u> DX

# Uzlīmju printeris

**QL-1110NWBc** Ātrās uzstādīšanas rokasgrāmata (Latviešu valodā)

Pateicamies, ka iegādājaties QL-1110NWBc.

Vispirms izlasiet *Produktu drošības rokasgrāmatu,* tad lasiet šo *Ātrās uzstādīšanas rokasgrāmatu*, lai iegūtu informāciju par pareizu uzstādīšanas procesu. Pēc tās izlasīšanas turiet to drošā vietā ātrai atsaucei.

### **PIEZĪME**

• Šajā dokumentā sniegtā informācija var mainīties bez iepriekšēja brīdinājuma. •Satura neatļauta dublēšana vai pavairošana ir aizliegta.

Lai lejupielādētu un uzstādītu printera draiverus un programmatūru, apmeklējiet mūsu mājas lapu.

#### **install.brother**

Papildu informācijai par draiveru un programmatūras uzstādīšanu skatiet šī ceļveža sadaļu *Printera draiveru un programmatūras uzstādīšana datorā.*

#### **Pieejamās rokasgrāmatas**

#### ■ Produktu drošības rokasgrāmata

- Šī rokasgrāmata sniedz drošības informāciju. Izlasiet to pirms printera lietošanas.
- n **Ātrās uzstādīšanas rokasgrāmata (šī rokasgrāmata)**

Šī rokasgrāmata sniedz pamata informāciju par printera izmantošanu kopā ar traucējummeklēšanas padomiem.

#### n **Lietotāja rokasgrāmata**

Pēc tam, kad tiek lejupielādēts instalētājs no vietnes install.brother, uz Jūsu datora darbvirsmas tiek izveidota mape "Brother Manual" (Brother rokasgrāmata), un Lietotāja rokasgrāmata tiek saglabāta tur.

Šī rokasgrāmata sniedz papildu informāciju par printera iestatījumiem un darbībām, kā arī traucējummeklēšanas padomus un apkopes instrukcijas.

Turklāt Jūs varat lejupielādēt atsevišķas sev nepieciešamās rokasgrāmatas no Brother Solutions Center. Apmeklējiet Brother Solutions Center vietnē support.brother.com, un tad klikšķiniet **Manuals** sava modeļa lapā, lai lejupielādētu citas rokasgrāmatas.

### **Pieejamās datora lietojumprogrammas**

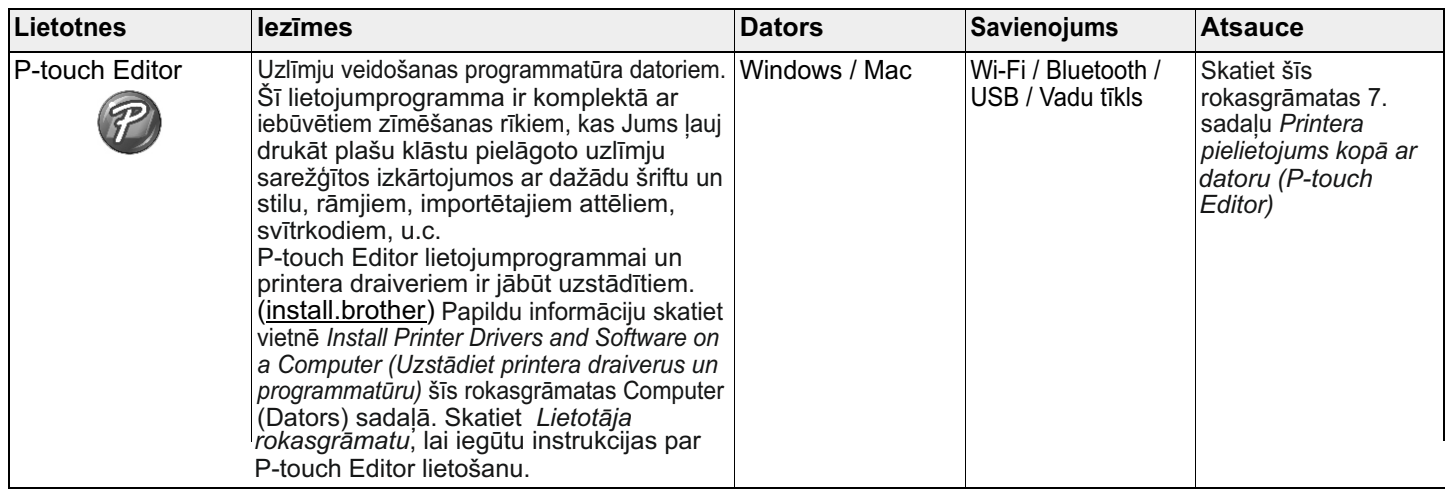

### **Pieejamās mobilās iekārtas lietojumprogrammas**

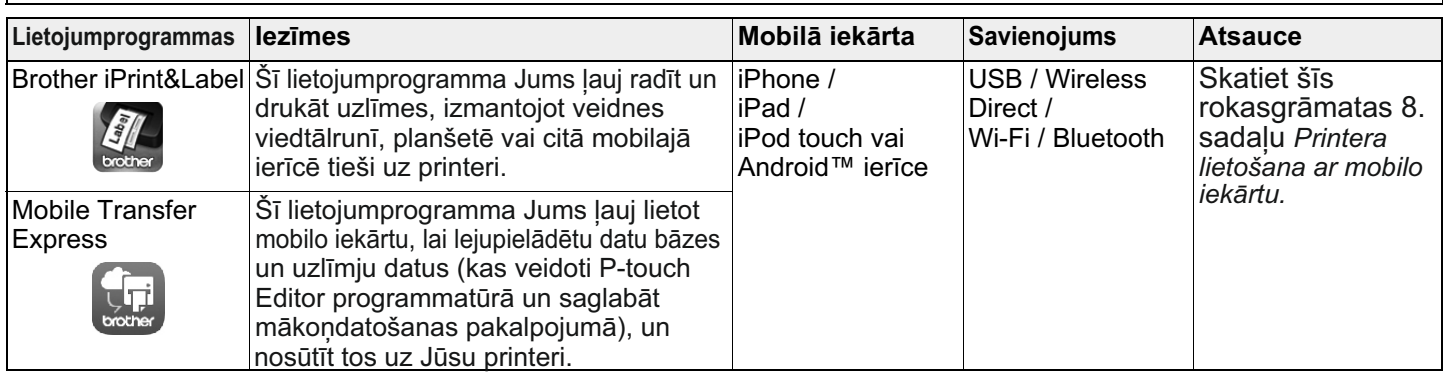

### **1. Printera izsaiņošana**

Pirms printera lietošanas pārliecinieties, ka pakā ir ietvertas visas sekojošās sastāvdaļas. Ja kāda no tām trūkst vai ir bojāta, sazinieties ar savu Brother izplatītāju.

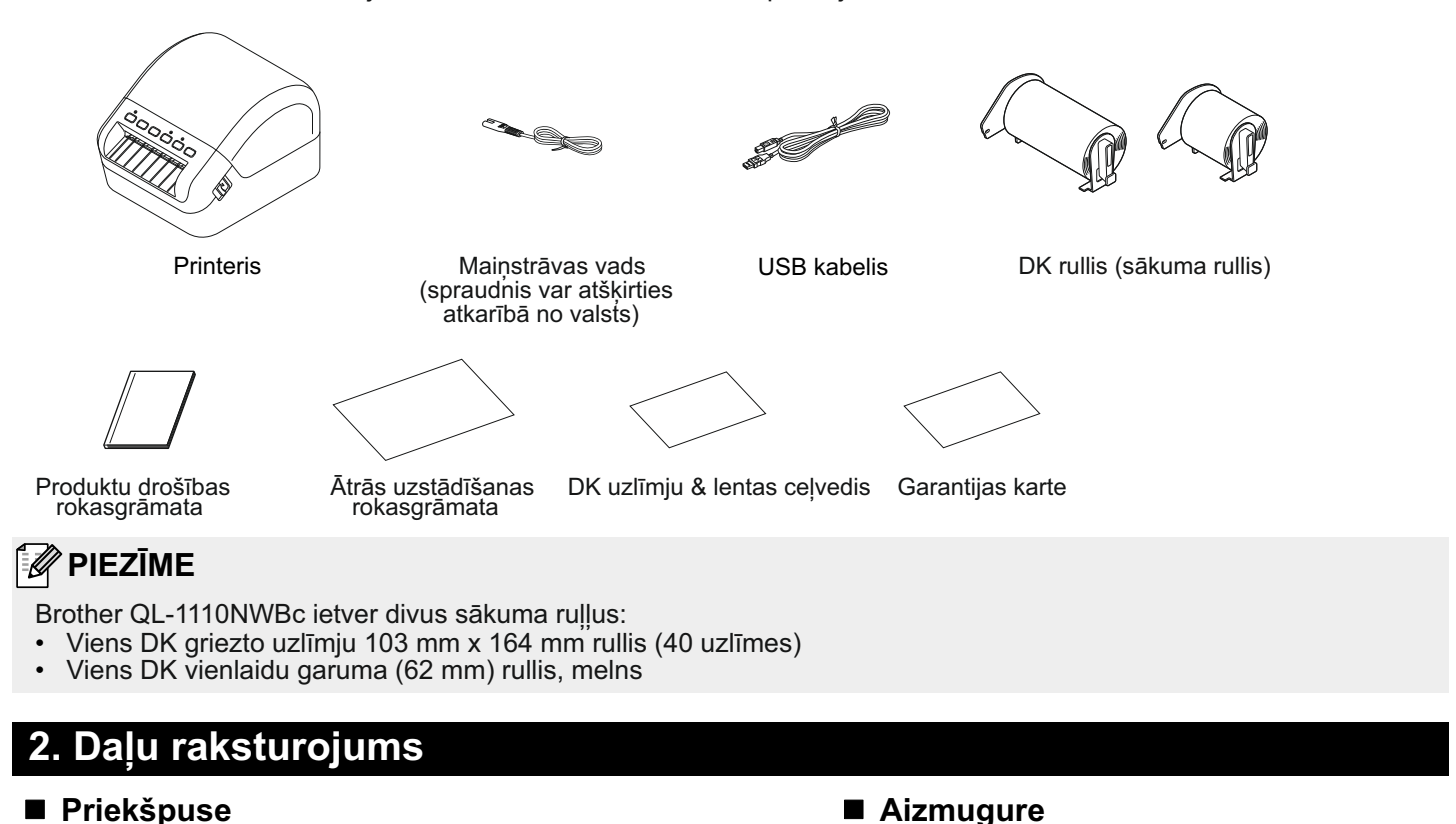

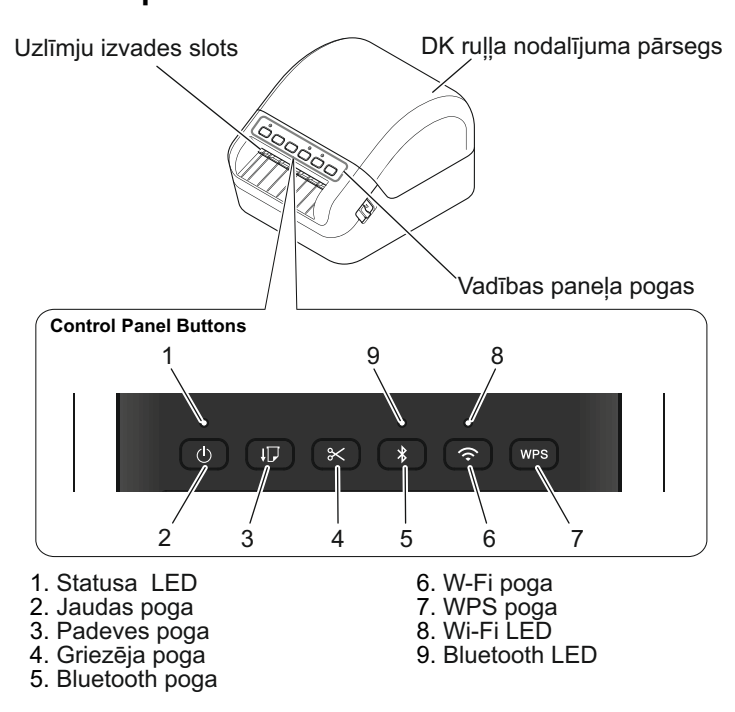

1 2 3

4

1. USB ports 2. LAN ports

3. USB Host ports 4. maiņstrāvas ports

### **3. Pieslēdziet strāvas vadu**

Pieslēdziet maiņstrāvas kabeli printerim. Pēc tam ievietojiet maiņstrāvas kabeli zemētā elektrības ligzdā.

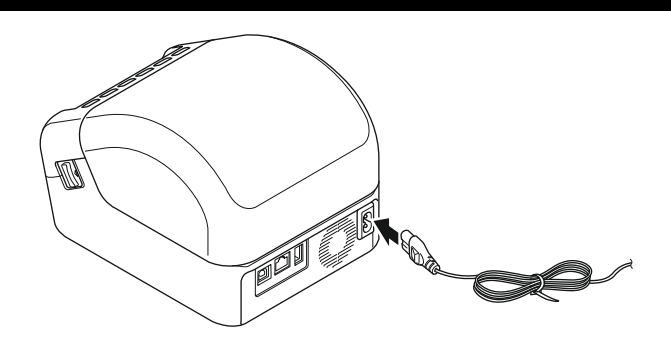

### **4. Ievietojiet DK rulli**

- 1. Pārliecinieties, ka printeris ir izslēgts.
- 2. Pavelciet sviras uz abām printera pusēm, lai atbrīvotu DK ruļļa nodalījuma pārsegu. Turiet printeri aiz tā priekšējās daļas un stingri paceliet DK ruļļa nodalījuma pārsegu, lai to atvērtu.

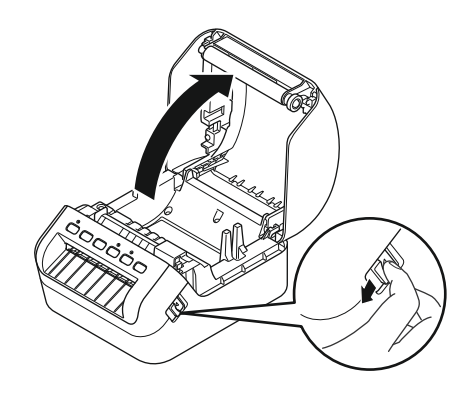

#### **A** SVARĪGI

Pirms printera izmantošanas noņemiet aizsargplēvi (1) no uzlīmju izejas slota.

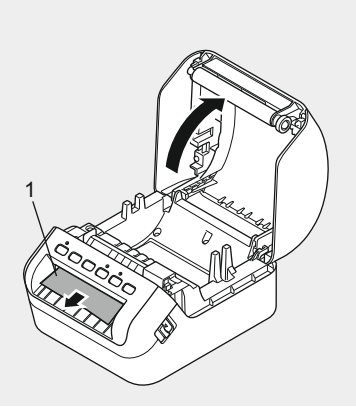

- 3. Novietojiet DK rulli ruļļa spoles vadotnē (1).
	- Pārliecinieties, ka ruļļa spoles balstenis (2) ir stingri ievietots ruļļa spoles vadotnē.
	- Pārliecinieties, ka printera stabilizētājs (3) ieguļ printera ierobā.

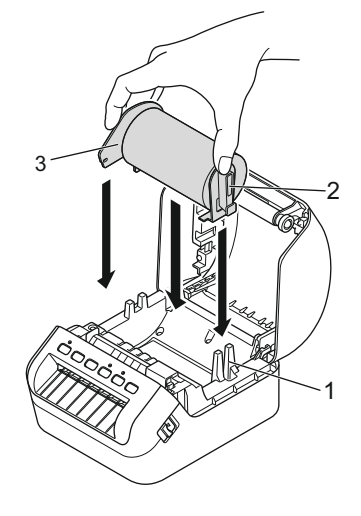

- 4. Izvelciet DK rulli caur printeri.
	- Pielīdziniet DK ruļļa malu augšējai uzlīmju izejas slota malai.
	- Pārliecinieties, ka DK rullis ir izvilkts taisni, lai uzlīmes netiktu sabojātas.
	- Izvelciet pirmo uzlīmi caur uzlīmju izejas slotu, kamēr tās gals tiek izbīdīts no slota, kā parādīts attēlā.

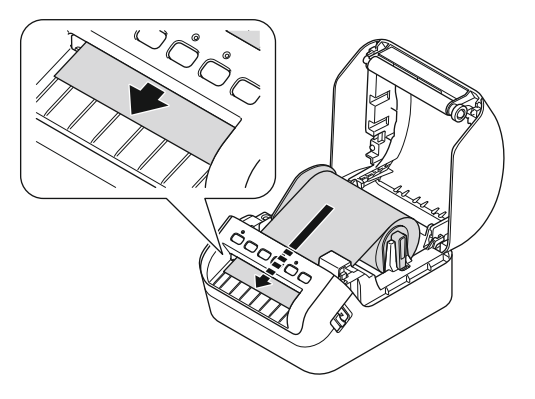

### **PIEZĪME**

Ja Jums rodas grūtības ievietot rulla sākumu, ir iespējama vienkārša ievietošana, ievietojot to no sāna zem sensora<sup>7</sup>(1).

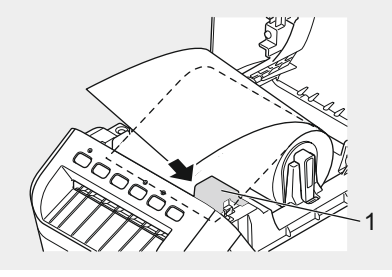

5. Aizveriet DK ruļļa nodalījuma pārsegu.

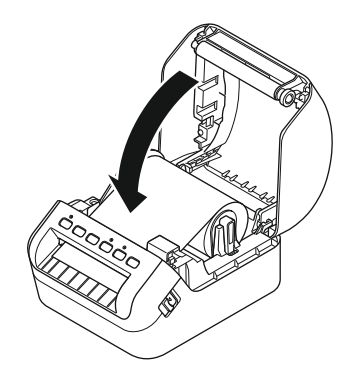

### **SVARĪGI**

- Neatstājiet izdrukātās uzlīmes printerī. Tas izraisīs uzlīmju sastrēgumu.
- Kad neizmantojiet printeri, izņemiet DK ruļļus no tā un aizveriet DK ruļļa nodalījuma pārsegu, lai novērstu putekļu un gružu iekļūšanu printerī.

### **5. Ieslēdziet un izslēdziet strāvu**

Ieslēgt: Nospiediet strāvas ( $\circlearrowright$ ) pogu, lai ieslēgtu printeri. Statusa LED lampa iedegas zaļā krāsā.

### **SVARĪGI**

Nospiediet ( $\downarrow$ ) pogu, lai pielāgotu DK ruļļa beigas.

Izslēgt: Piespiediet un turiet strāvas ( $\langle \cdot \rangle$ ) pogu, lai izslēgtu printeri.

### **SVARĪGI**

Izslēdzot printeri, neatvienojiet mainstrāvas kabeli, kamēr neizslēdzas oranžā statusa LED lampina.

### **6. LED Indikatori**

Indikatori iedegas un mirgo, norādot printera stāvokli.

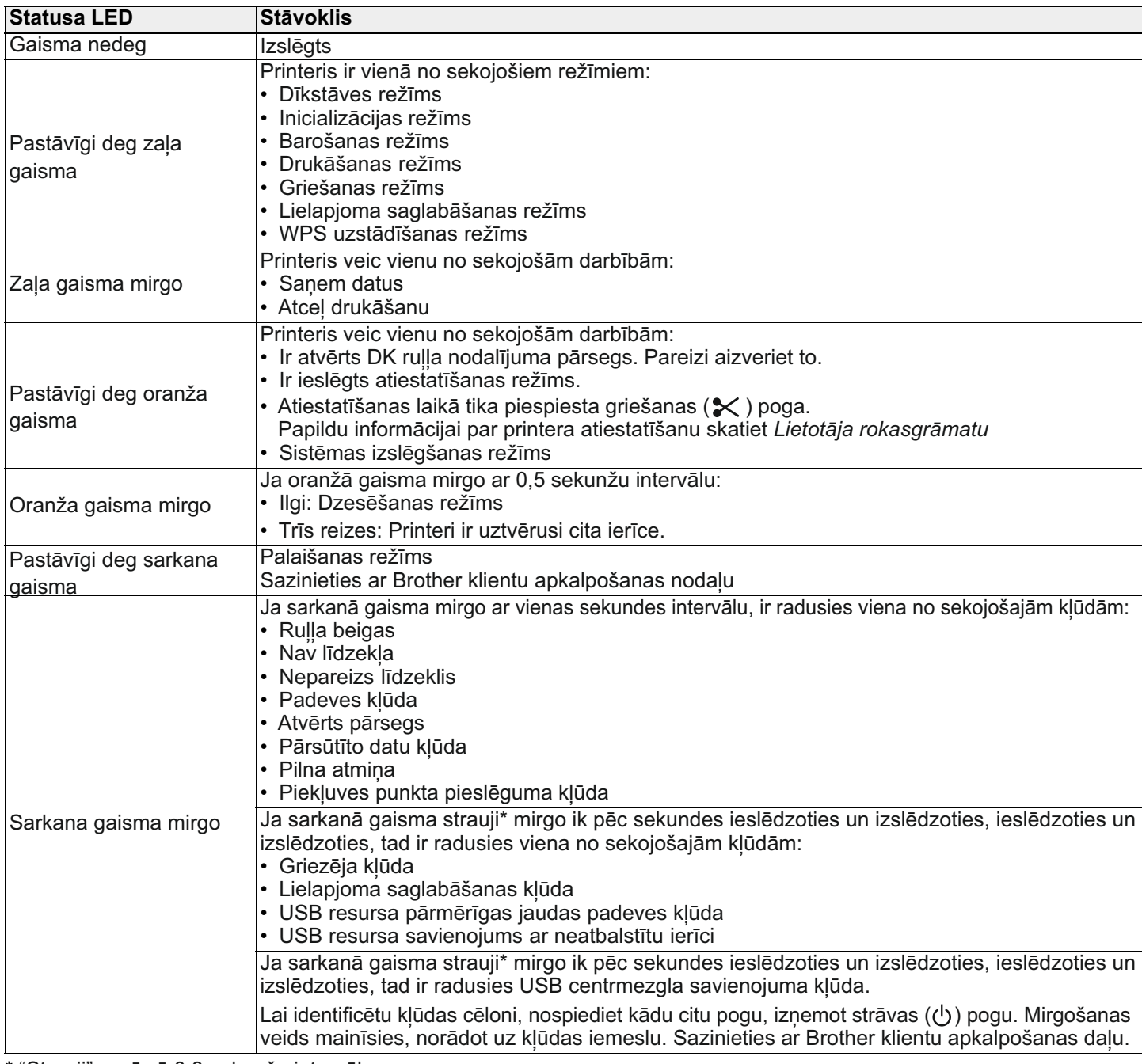

\* "Strauji" nozīmē 0,3 sekunžu intervālos

### *PIEZĪME*

Skatiet šī ceļveža *Traucējummeklēšanas* sadaļu, lai iegūtu padomus, kā novērst kļūdas.

#### **Wi-Fi LED**

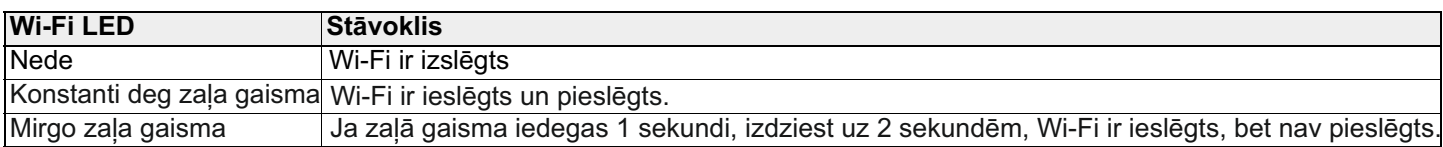

#### **Bluetooth LED**

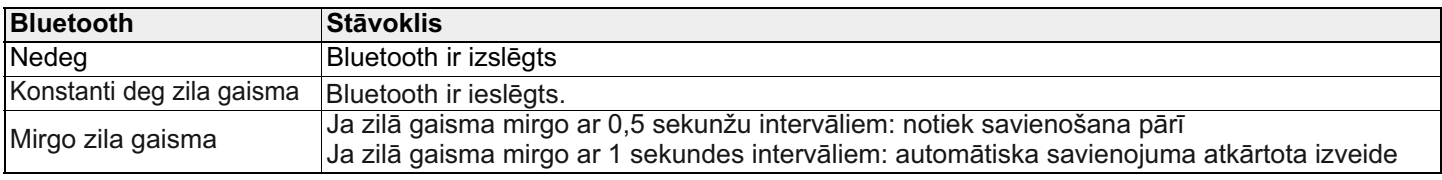

### **Instalējiet printera draiveru un programmatūru datorā**

Lai drukātu no savs Windows® vai Mac datora, instalējiet printera draiverus, P-touch Editor, un citas lietojumprogrammas savā datorā.

#### **Windows** lietojum programmas:

Printer Driver, P-touch Editor, P-touch Address Book, P-touch Update Software, Printer Setting Tool, BRAdmin Light and BRAdmin Professional.

#### **Mac lietojumprogrammas:**

P-touch Editor, P-touch Update Software and Printer Setting Tool

- 1. Apmeklējiet mājas lapu (install.brother) un lejupielādējiet programmatūras uzstādītāju (Software Installer), lai iegūtu jaunāko programmatūru un rokasgrāmatas.
- 2. Veiciet dubultklikšķi un lejupielādētā EXE faila (paredzēts Windows®) vai DMG faila (paredzēts Mac), un sekojiet uznirstošajām instrukcijām, lai turpinātu instalāciju.
- 3. Kad instalācija ir pabeigta, aizveriet dialoglodziņu.

### **Pieslēdziet printeri datoram**

Jūs varat pieslēgt printeri Windows datoram vai Mac datoram, izmantojot USB kabeli, bezvadu LAN vai vadu LAN.

#### **Savienojiet, izmantojot Wi-Fi pieslēgumu**

- 1. Ieslēdziet printeri
- 2. Nospiediet un turiet Wi-Fi (  $\Leftrightarrow$  ) pogu uz sava printera vienu sekundi, lai ieslēgtu Wi-Fi funkciju. Wi-Fi LED gaisma sāk mirgot zaļā krāsā ar trīs sekunžu intervālu.

### **PIEZĪME**

Lai pieslēgtu printeri datoram, izmantojot bezvadu pieslēgumu, mēs iesakām sekojošo:

- Programmatūras instalācijas laikā konfigurējiet bezvadu tīkla iestatījumus. Jūs varat vēlāk mainīt iestatījumus, izmantojot Printer Setting Tool lietotni. Papildu informācijai skatiet *Lietotāja rokasgrāmatu*.
- Instalējiet programmatūru datorā, kas pieslēgts Jūsu tīklam, izmantojot bezvadu pieslēgumu, un konfigurējiet printeri, . izmantojot USB kabeli.
- Iepriekš uzrakstiet bezvadu tīkla SSID (tīkla nosaukumu) un paroli (tīkla atslēgu). Ja nevarat atrast šo informāciju, jautājiet savam tīkla administratoram vai bezvadu piekļuves punkta/ rūtera ražotājam.
- Ja Jūsu bezvadu piekļuves punkts/ rūteris atbalsta WPS ( $\langle \rangle$ ), Jūs varat izmantot WPS (Wi-Fi aizsargāta uzstādīšana), lai ātri konfigurētu bezvadu tīkla iestatījumus.
- Papildu informācijai skatiet *Lietotāja rokasgrāmatu.*

#### **Pieslēdziet, izmantojot USB**

- 1. Pirms USB kabeļa pieslēgšanas pārliecinieties, ka printeris ir izslēgts.
- 2. Pieslēdziet USB kabeli USB portam printera aizmugurē.
- 3. Pieslēdziet USB kabeli datora USB portam.
- 4. Ieslēdziet printeri.

#### **Pieslēdziet, izmantojot vadu LAN**

### **PIEZĪME**

Lai lietotu statisko IP adresi printera pieslēgšanai vadu LAN pieslēgumam, intalējiet printera draiverus un Printer Setting Tool lietotni, tad precizējiet vadu LAN pieslēguma iestatījumus. Papildu informācijai skatiet šīs rokasgrāmatas sadaļu *Instalējiet printera draiverus un programmatūru datorā.*

- 1. Pirms pieslēgšanās LAN kabelim izslēdziet printeri.
- 2. Pieslēdziet LAN kabeli LAN portam printera aizmugurē.
- 3. Pieslēdziet LAN kabeli, lai aktivizētu LAN portu tīklā.
- 4. Ieslēdziet printeri.

#### **Pieslēdziet, izmantojot Bluetooth**

- 1. Ieslēdziet printeri.
- 2. Nospiediet un pieturiet Bluetooth ( $\mathcal{R}$ ) pogu uz sava printera vienu sekundi, lai ieslēgtu Bluetooth funkciju.
- 3. Izmantojiet savu Bluetooth vadības programmu, lai uztvertu printeri. Bluetooth LED gaisma ir zilā krāsā.

### **Instalējiet uzlīmju drukāšanas lietojumprogrammas mobilajā iekārtā**

Brother piedāvā dažādas lietotnes izmantošanai kopā ar printeri, ietverot aplikācijas, kas Jums ļauj drukāt tieši no iPhone, iPad, un iPod touch vai Android™ mobilās iekārtas, un aplikācijas, kas Jums ļauj pārraidīt datus bezvadu režīmā, piemēram, veidnes, simbolus un datu bāzes, kas ir veidotas, izmantojot datoru, uz Jūsu printeri.

Lejupielādējiet šīs bezmaksas Brother aplikācijas no App Store vai Google Play lietotnēm:

■ Brother iPrint&Label ■ Mobile Transfer Express

**Pieslēdziet printeri mobilajai iekārtai**

#### **Pieslēdziet, izmantojot Wireless Direct**

1. Pieslēdziet printeri un datoru, izmantojot USB kabeli, tad apstipriniet Wireless Direct iestatījumus, izmantojot Printer Setting Tool lietojumprogrammu.

#### **Windows**

- a) Savā datorā palaidiet **Printer Setting Tool** aplikāciju.
- b) Klikšķiniet **[Communication Settings]** pogu.
- c) Klikšķiniet **[Communication Settings] [General]** tab.
- d) Apstipriniet, ka **[Infrastructure and Wireless Direct]** vai **[Wireless Direct]** ir izvēlēta **[Selected Interface]**. Ja ne, izvēlieties **[Infrastructure and Wireless Direct]** vai **[Wireless Direct]** un klikšķiniet **[Apply]** pogu.

#### **Mac**

- a) Palaidiet **Printer Setting Tool** savā datorā.
- b) Klikšķiniet **[Communication Settings]** pogu.
- c) Klikšķiniet **[Wireless LAN]** taustiņu.
- d) Apstipriniet, ka **[Wireless Direct]** opcija ir ieslēgta **[On]**.

Papildu informācijai skatiet *Lietotāja rokasgrāmatu.*

- 2. Nospiediet un turiet Wi-Fi ( $\Rightarrow$ ) pogu vienu sekundi, lai ieslēgtu Wi-Fi funkciju. Wi-Fi LED gaisma iedegas zaļā krāsā.
- 3. Savas mobilās iekārtas Wi-Fi iestatījumu ekrānā izvēlieties printera SSID un ievadiet paroli.

### **PIEZĪME**

- Fabrikas noklusējuma SSID un parole ir sekojoši:
	- SSID: "DIRECT-\*\*\*\*\*\_QL-1110NWBc" kur \*\*\*\*\* ir pēdējie pieci produkta sērijas numura cipari. Parole ir: 111\*\*\*\*\* kur \*\*\*\*\* pēdējie pieci produkta sērijas numura cipari.
	- Jūs varat pieslēgt printeri mobilajai iekārtai *Infrastructure* režīmā, izmantojot bezvadu piekļuves punktu/ rūteri.

### **Pieslēdzieties, izmantojot Bluetooth**

- 1. Nospiediet un turiet Bluetooth  $(\mathbf{\hat{X}})$  pogu uz sava printera vienu sekundi, lai ieslēgtu Bluetooth funkciju.
- 2. Savas mobilās iekārtas iestatījumu ekrānā izvēlieties savu printeri.

### **Drukājiet no mobilās iekārtas**

- 1. Sāknējiet mobilās drukāšanas lietojumprogrammu savā mobilajā iekārtā.
- 2. Izvēlieties uzlīmes veidni vai dizainu.

### **PIEZĪME**

Jūs varat arī izvēlētie iepriekš radītu uzlīmi vai attēlu un to izdrukāt.

3. Klikšķiniet [**Print**] lietojumprogrammu izvēlnē.

### **Specifikācijas**

#### ■ Produkta specifikācijas

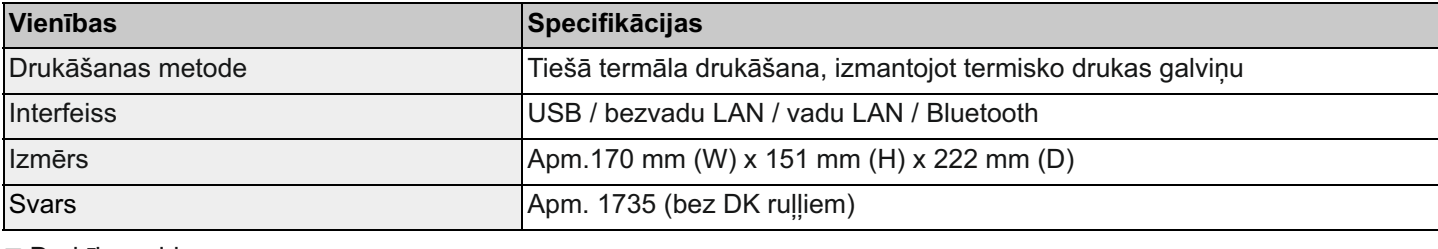

■ Darbības vide

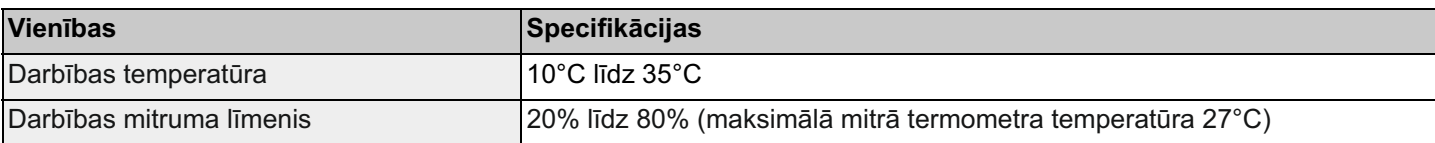

### **Traucējummeklēšana**

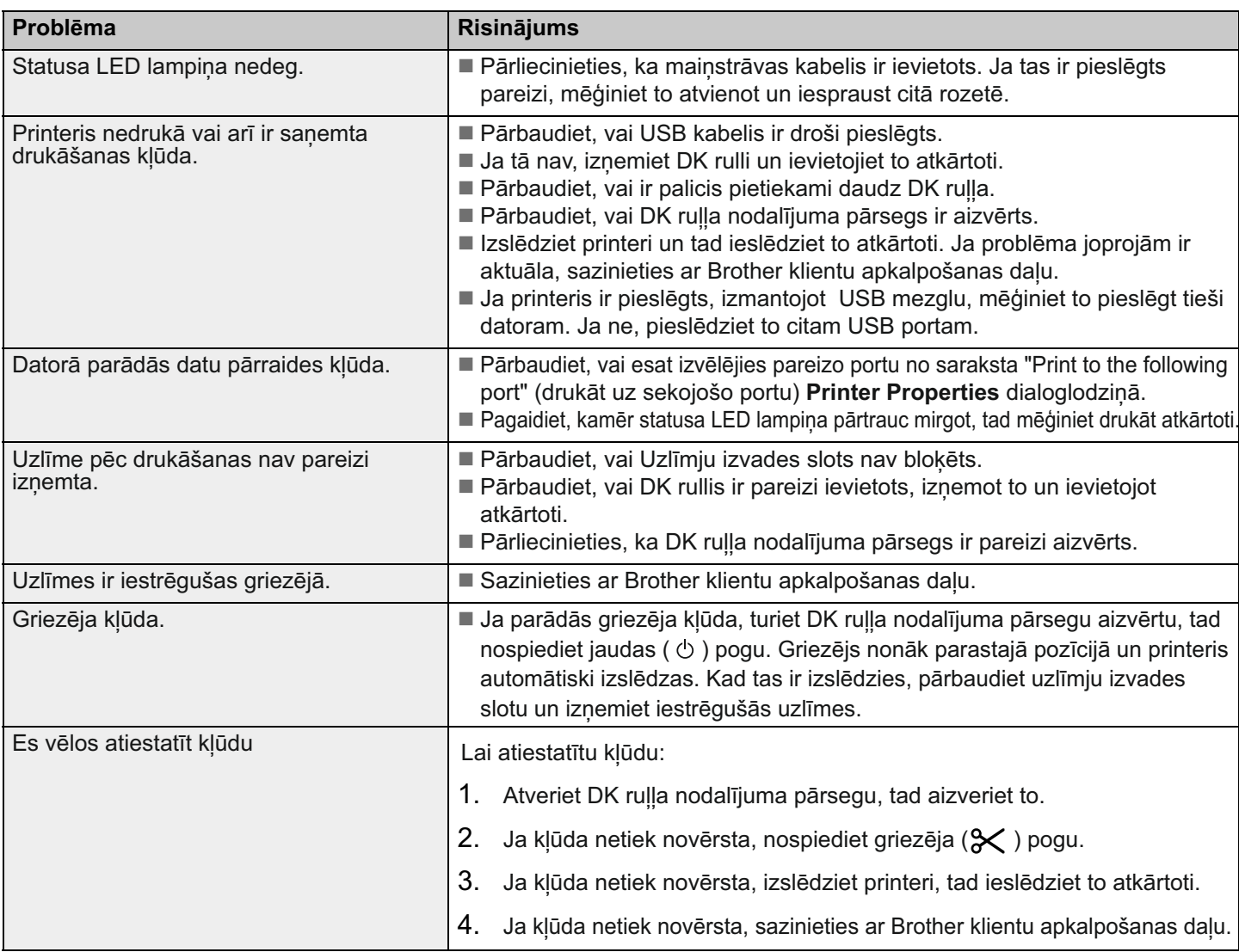

### **Programmatūras izstrādes komplekts**

Ir pieejams programmatūras izstrādes komplekts (software development kit (SDK)). Apmeklējiet Brother izstrādes centru (brother.com/product/dev).

b-PAC SDK un SDK mobilajām ierīcēm (Android, iPhone un iPad) ir iespējams arī lejupielādēt. (Pieejamie SDK var tikt mainīti bez iepriekšēja brīdinājuma.)